## SMU PRINTING (STUDENTS, STAFF, FACULTY)

## FROM AN SMU COMPUTER

- 1. Log in to the computer and print your documents. You are automatically logged in to your printing account.
- 2. Find the nearest printer and either swipe your ID Card or enter your SMU ID and password to print your documents.

## FROM YOUR OWN DEVICE

CHOICE ONE: WEB PRINTING

- 1. Go to printing.smu.edu and log in with your SMU ID and Password.
- 2. Click on "Web Print" on the right hand column and then on "Submit a Job".
- 3. Choose your printer, number of copies and upload your documents.
- 4. Find the nearest printer and either swipe your ID Card or enter your SMU ID and password to print your document.

## **REMEMBER!**

GO TO IDCARD. SMU. EDU AND ADD MONEY TO YOUR PONY ACCOUNT SO YOU CAN PRINT.

CHOICE TWO: EMAIL PRINTING

- 1. Using your SMU email, send an email with **only one attachment** to the appropriate address (see below).
- 2. You will receive an email confirmation.
- 3. Find the nearest printer and either swipe your ID Card or enter your SMU ID and password to print.

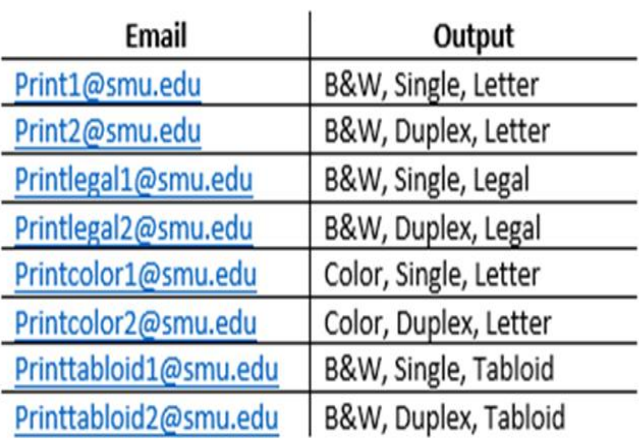